# Lawrence University Web Time Entry for Approvers

As a supervisor, you have the authority to approve your employees' and student employees' time sheets on Voyager. Review time sheets for accuracy. Modify records if needed. When you approve the time sheets, the data will be transferred to Payroll.

#### **Log in**

To approve time via the Web, log in to Voyager: **http://bannerweb.lawrence.edu**

> *Reminder:* To log in, enter your LU username (in capital letters) or your LU ID and your PIN. *Call the Helpdesk at x6570 if you've forgotten your PIN.*

On the Voyager Web page, click on Employee Menu.

From the Employee Services menu, select Time Sheet.

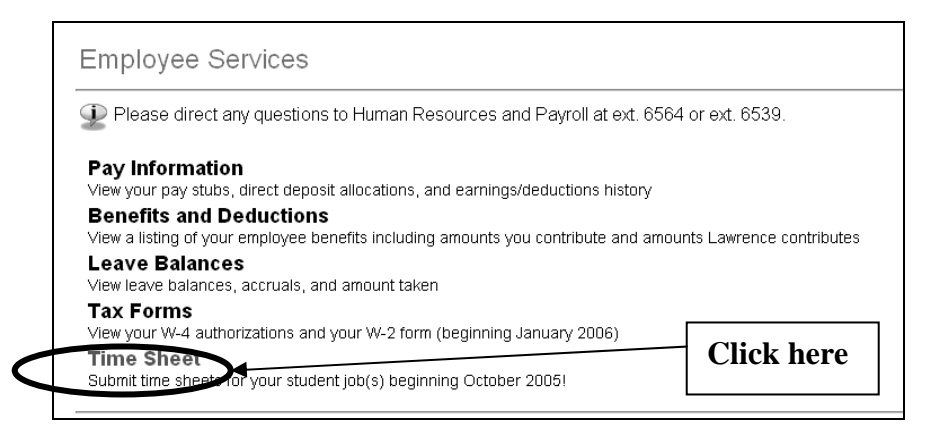

## **Access time sheets for approval**

To access the list of employees you supervise, first click the Approve or Acknowledge Time radio button. Click the **Select** button.

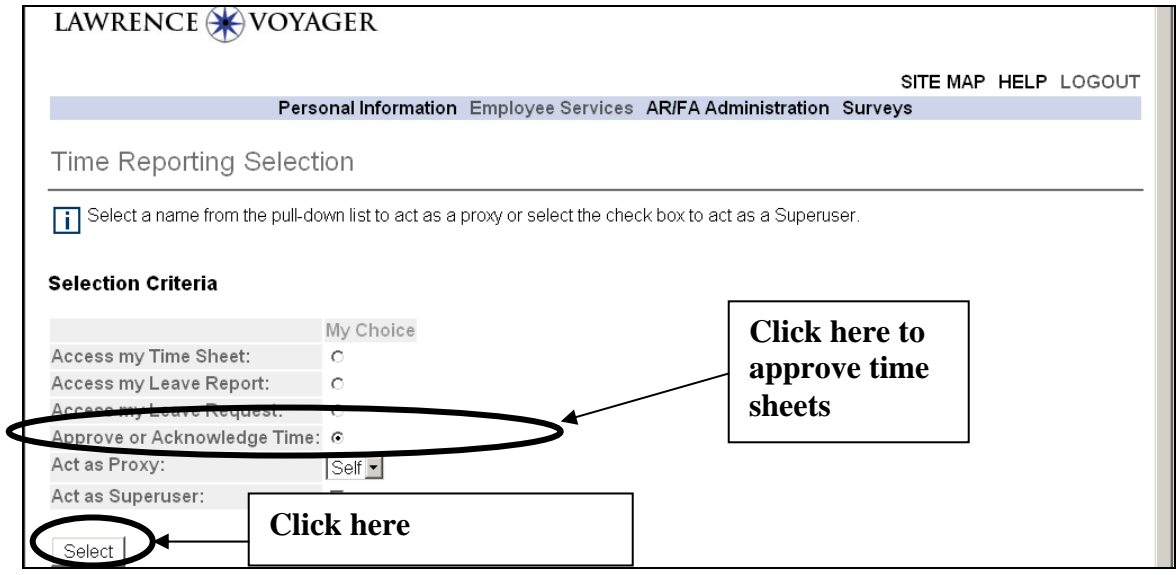

### **Select the record**

Choose a department by clicking on the corresponding radio button under My Choice.

From the drop-down Pay Period and Status list, choose the time period you wish to approve (the most recent pay period appears by default).

Select the sort order for which you wish records to be displayed.

Click the **Select** button. This will take you to the Department Summary screen.

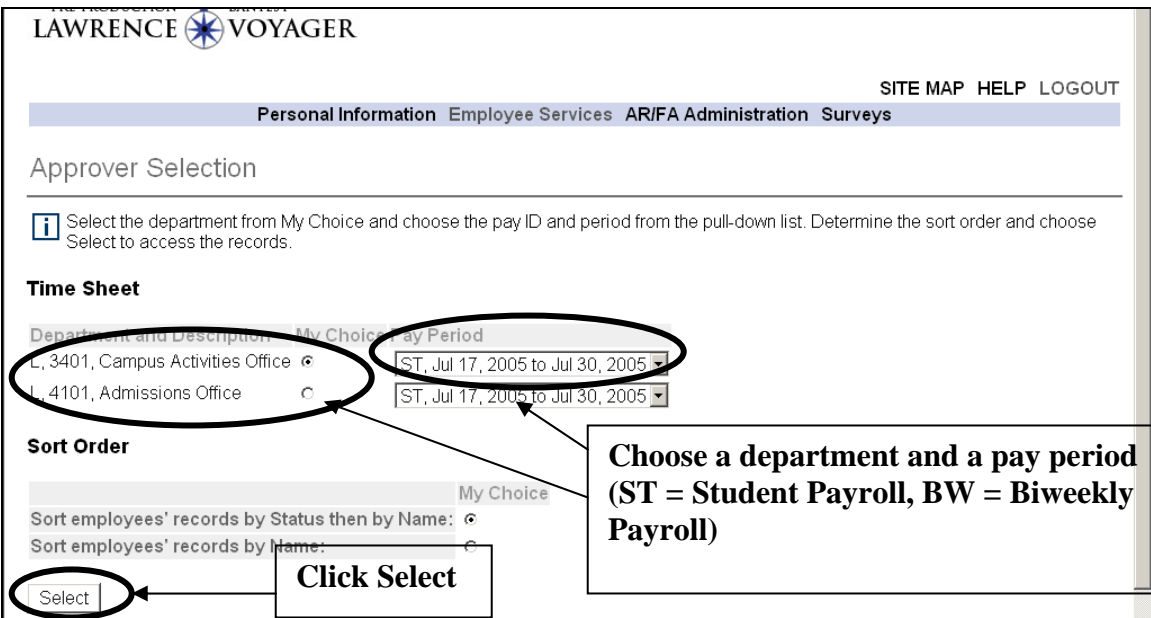

#### **Viewing the detailed time sheet**

The Department Summary screen will list employees. They will be grouped by time sheet status.

You can approve time sheets in Pending status only. A time sheet is in Pending status when the employee has submitted his/her time sheet for approval.

Time sheets that have not been submitted for approval will appear either as

- In Progress (time sheet has been started by the employee) or
- Not Started (time sheet has not been initiated)

If a time sheet is listed as In Progress or Not Started, contact the employee and ask that he/she submit the time sheet.

If the deadline has passed for the Student/Employee to submit their Time Sheet and the Time Sheet is In Progress, as an approver you can access the Time Sheet, Submit for Approval, and then Approve the Time Sheet.

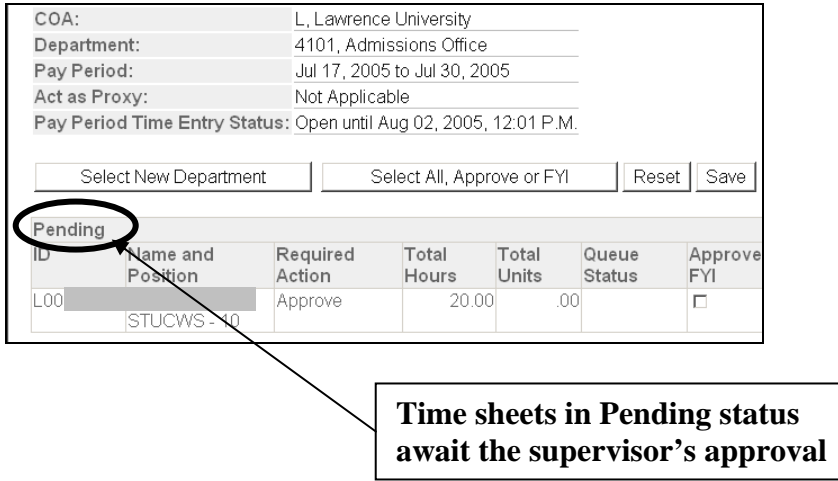

#### **Approving the time sheet**

If you need to change the time sheet, see instructions below for changing the record before approval.

If, however, the time sheet is accurate, click the **Approve** button to approve the record. This will send the time sheet data to Payroll for processing.

Be sure to verify that the employee's time sheet transaction status has changed from Pending to Approved, as listed on the Time Sheet screen.

Select **Previous Menu** to approve other time sheets as necessary, or click Log Out to end your Voyager session.

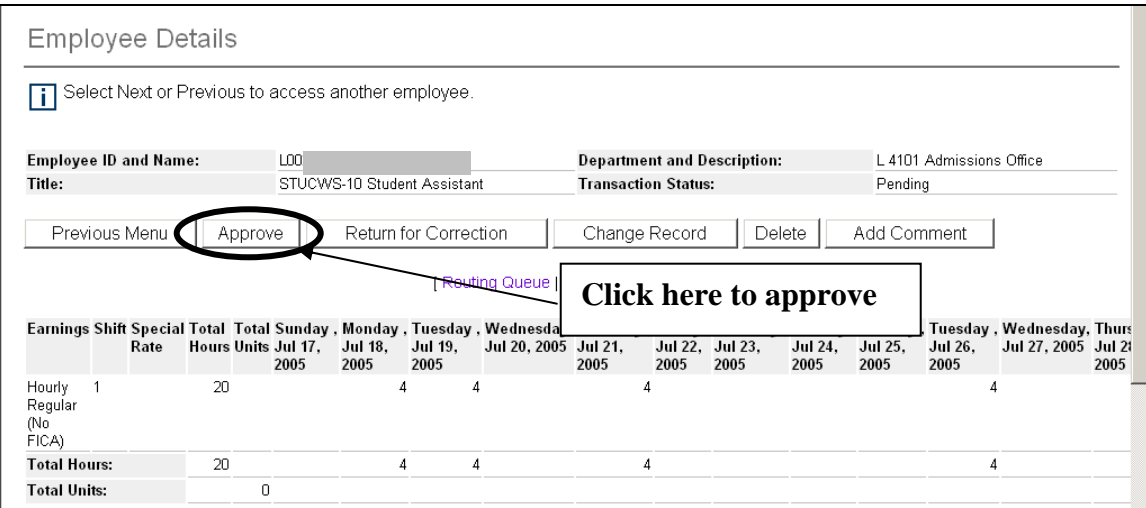

#### **Changing the record**

If the employee has incorrectly reported his or her hours, click the **Change Record**  button on the Employee Details screen.

For the day on which reported time must be modified, click on the hours listed. The Time and Leave Reporting screen will appear. Make changes as needed. Click **Save.**

Repeat for any other day for which corrections are needed on this time sheet. Click **Next** to update hours for the second week in the pay period.

Follow steps below for entering comments explaining the time sheet changes.

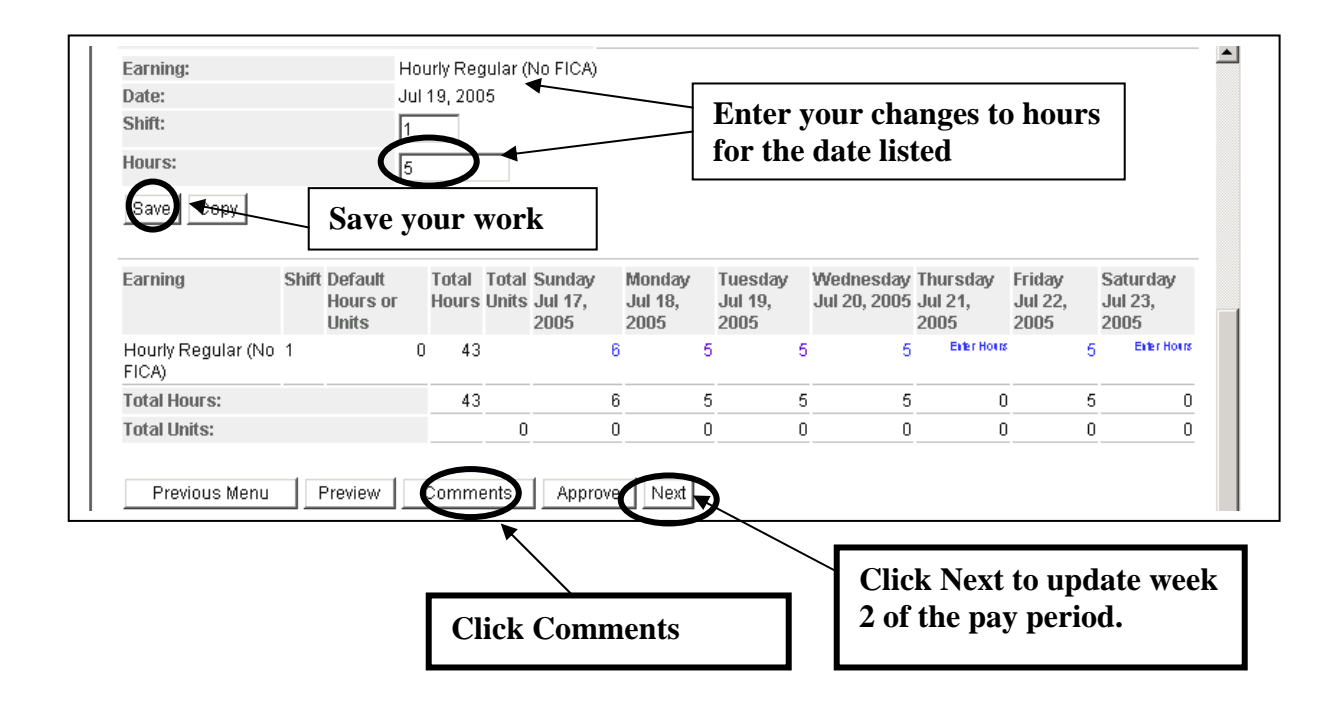

**Return for Correction:** Sends the timesheet back to the employee. The employee receives an electronic notification that you have returned their timesheet. If the student does not respond timely, this could delay time sheet submission to Payroll.

Supervisors may want to make the necessary changes and note with comments, then submit for approval to payroll and send the employee an e-mail stating their timesheet has been changed.

#### **Entering comments**

You must store a comment whenever you make a change to a time sheet for any reason.

On the Time and Leave Reporting screen (and on the Employee Details screen), click the **Comments** button to advance to the Comments screen.

Type a message explaining the changes. Click **Save**. Do *not* use the Confidential checkbox, which would hide the comment from the employee. *Any comment you type must be viewable by your employee.* 

Click **Previous Menu** to return to the Time and Leave Reporting screen. Click **Approve,**  which will send the time sheet data to Payroll for processing.

The employee will be able to view the comment when he/she logs on to his/her Voyager time sheet for that pay period.

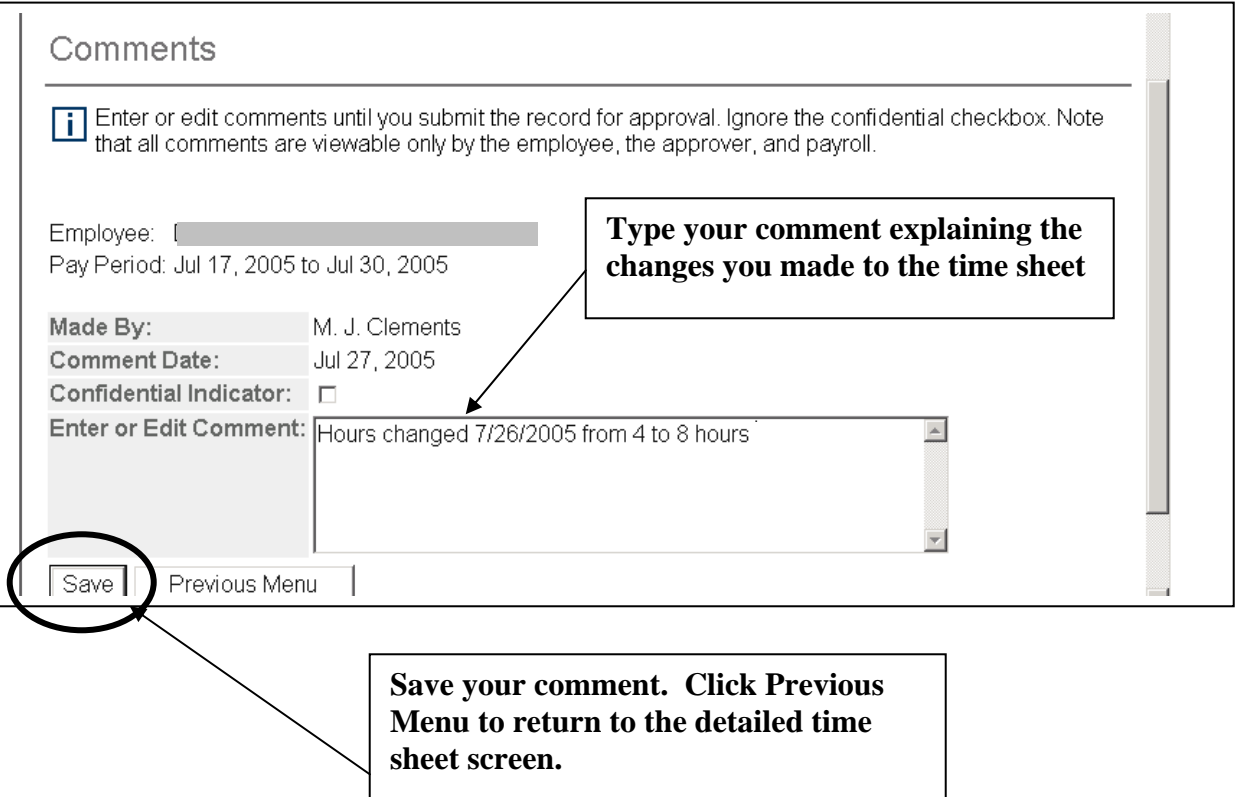

# **Web Time Entry Proxy Set-up**

 If a supervisor will be absent at the end of a pay period, they may have a proxy approve time sheets.

Each supervisor can create his/her own proxy on the Web, on the Proxy Setup Form in Voyager.

Here are detailed setup steps:

- 1. Supervisor will e-mail Payroll with the name of the proxy.
- 2. Payroll will create records so the proxy can approve time. The proxy must have the same organizations as the supervisor.
- 3. Supervisor will use Voyager to designate the person as his/her proxy.
	- a. After logging on to Voyager, navigate to Employee Menu Time Sheet.
	- b. In the Time Selection screen, select the link Proxy Set Up (Hint: The link appears at the bottom of the screen).
	- c. In the Proxy Setup screen, choose from the list of proxies. If your proxy isn't listed, contact payroll, who will review setup in Banner.
	- d. Click the Add checkbox.
	- e. Click Save.
	- f. You now can log out of Voyager or click the Time Reporting Selection link to approve time sheets.

Proxy Instructions

- When the proxy logs on to Voyager, he/she will navigate to Employee Menu Time Sheet.
- In the Time Reporting Selection screen, the proxy will click Approve or Acknowledge Time.
- From the Act as Proxy drop-down list, he/she should choose the person for whom he/she is acting as proxy.
- When the proxy clicks Submit, he/she should follow general steps for approving time sheets.

#### **WHAT IF…**

#### …**My employee's time sheet isn't listed on Voyager?**

Perhaps you haven't submitted job information to payroll for processing; call payroll  $(x6539 \text{ or } x6723)$  for assistance.

#### …**An employee tells me he/she forgot to enter several hours of time worked for a previous payroll?**

The employee can enter those hours on the next time sheet. Remind the employee to store a comment with the time sheet. The comment should clearly list the date and number of hours worked.

#### **…The employee doesn't submit the time record for approval?**

Contact the employee as soon as possible, reminding him/her to update the record on Voyager.

If the deadline has passed and the student/employee can no longer access their time sheet and the time sheet is In Progress, you can submit the time sheet for approval and then approve the time sheet.

If the deadline has passed and the time sheet has not been started, then contact payroll to extract the time sheet. However, then you as an approver will have to update the hours and submit for approval before approving.

**There are some features we are not currently using:** 

**Account Distribution button (on the Time and Leave Reporting screen)**  The employee's job record has been set up so that the wages are charged to the correct department. If changes are needed, contact payroll staff for assistance (x6539 or x6723).

**Delete:** Timesheet will be automatically deleted and all hours set to zero. The employee would need to resubmit their timesheet and would have no electronic notification that the timesheet had been deleted.

**Comment Confidential indicator:** Hides the comment from the employee. *Any comment you type must be viewable by your employee.*